# Introduction of JCM Global Matchmaking website

Nanako Aoyama

Global Environment Centre Foundation (GEC)

October 21st, 2019

# 0. Key Challenges

# • **How to find project partners?**

Business Matching Platform pre-selects potential partners from the database of other users.

# • **How to communicate with project partners?**

- Email
- Chat feature
- Meeting at a JCM seminar

# How to use

. You can use the email address listed here to contact the company representative.

> If you want to talk to potential partners, you need to discuss what time is available.

**e.g. "How about meeting at 14.00?"**

- You can send a messages via "Feed".
- . Your counterpart will be notified by email when you mention their userID with an "@" in front. (example: @gec.)

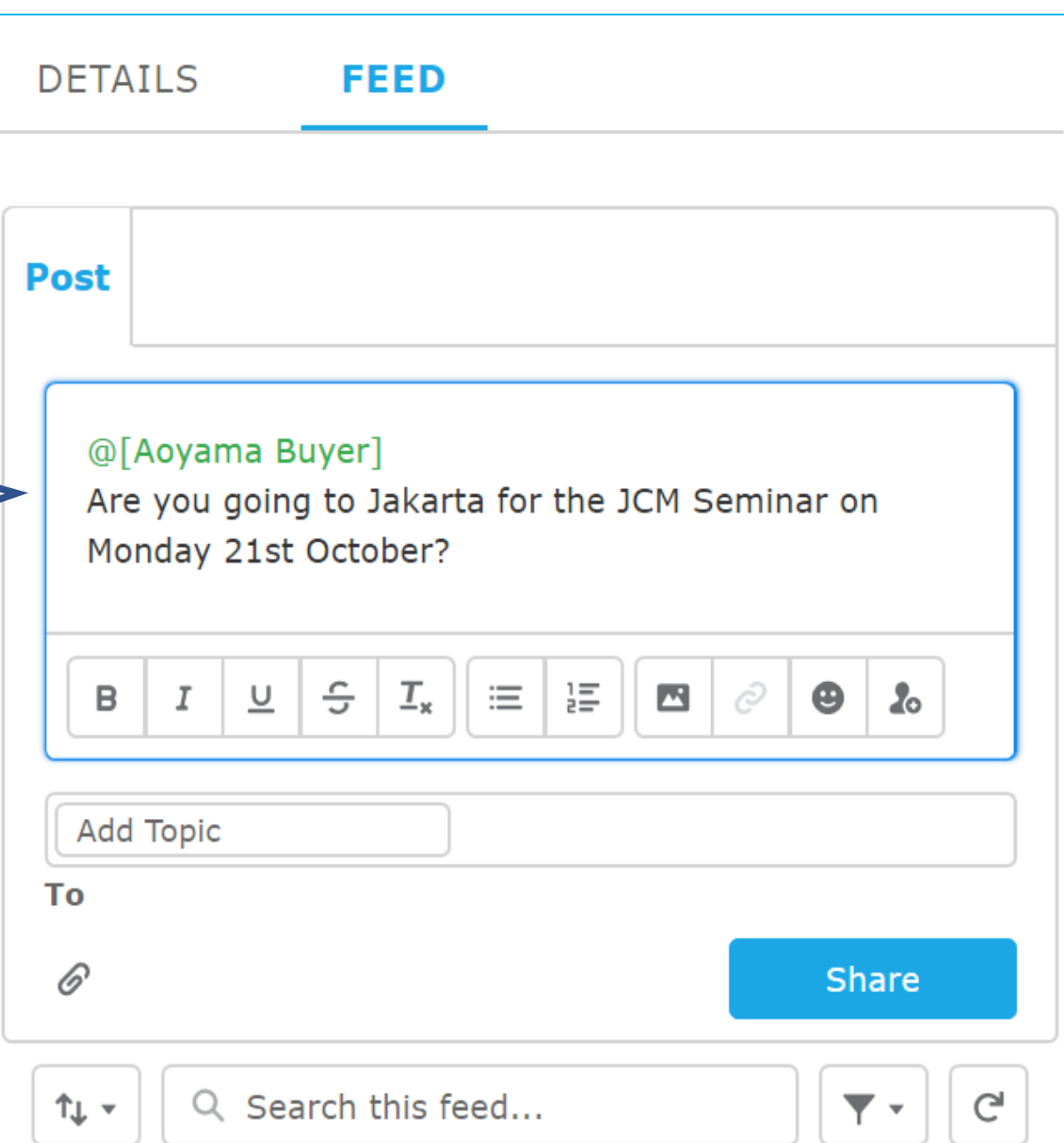

# **How to register**

## **JCM Global Match**

A match-making platform for climate technology projects

Before Registration, Top page 1

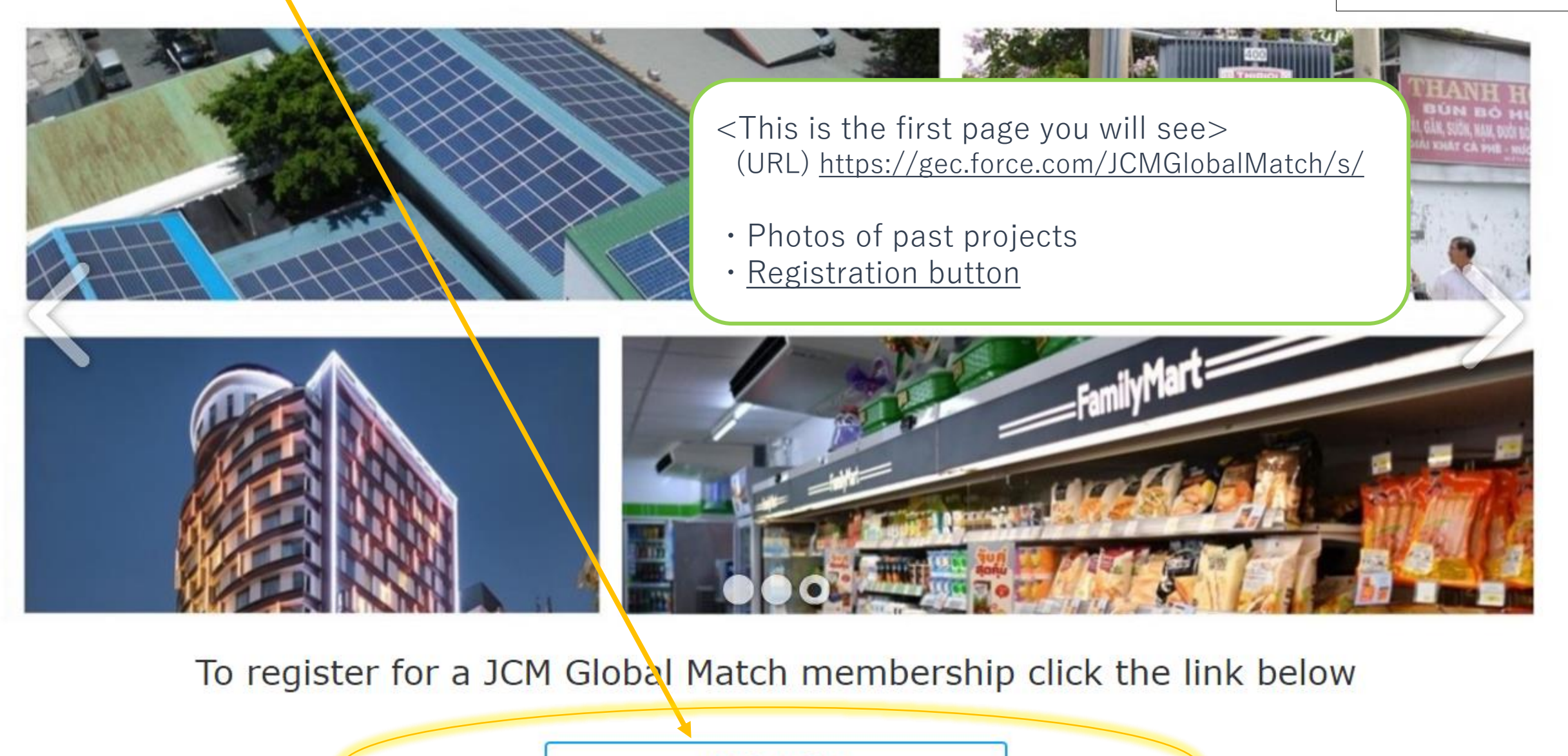

**Registration** 

# Top page 2

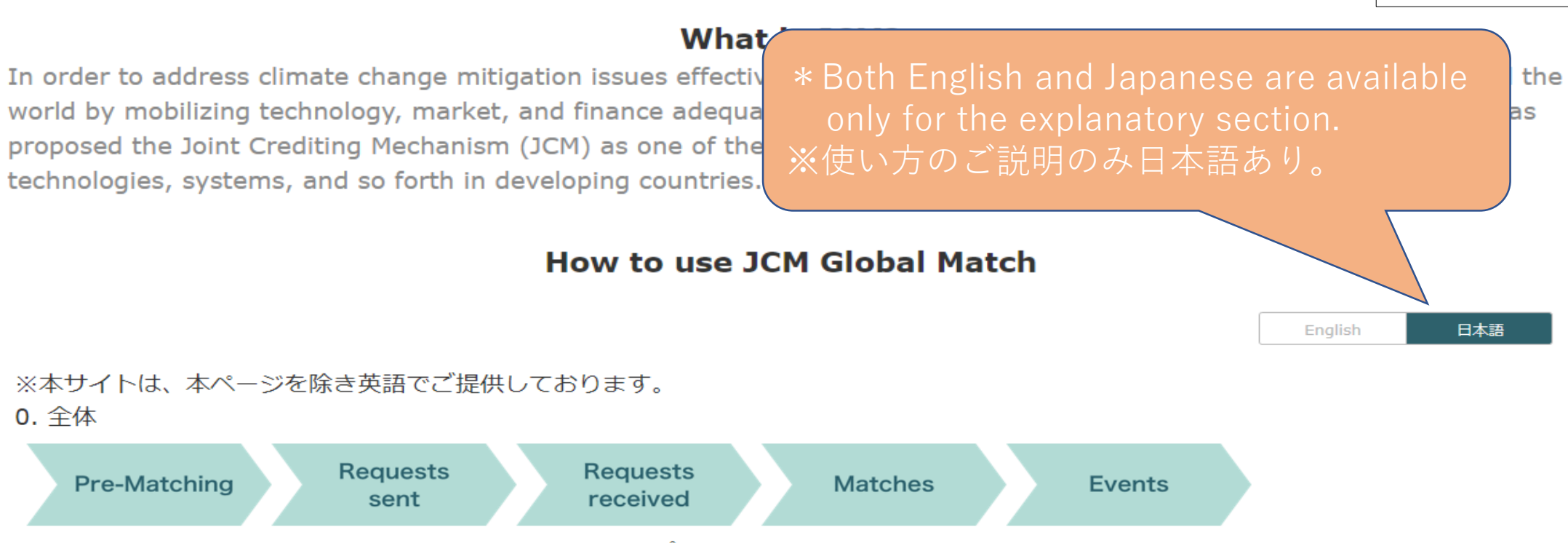

各画面にこのような緑のバーが表示されます。このステップに従うことでマッチングを進めて頂けます。次の1~5の説明にあるように、閲 覧中のページではバーの緑が濃く表示されます。

### $1.$

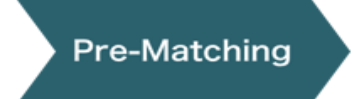

貴社のご関心に合った企業をご覧頂けます。もしも直接コンタクトを取りたい企業があれば、Request (マッチ ング申請)ボタンを選択してください。

### $2.$

**Requests** sent

貴社がRequestを送った企業を確認できます。なお、Requestに対してAccept(承認)またはDecline(辞退) があった場合、このリストからは削除されます。

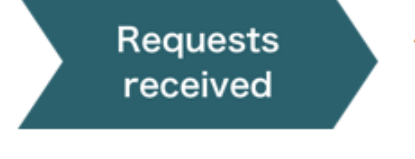

他の企業から貴社が受け取ったRequestを確認できます。Accept (承認) またはDecline (辞退) を選択してく ださい。選択するとリストからは削除されます。

### 4.

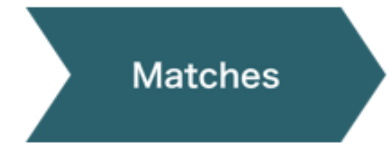

マッチングが成立したリストを確認できます。マッチングが成立すると、本サイト上のメッセージ機能 (FEED)、またはE-mailによるコミュニケーションが可能になります。

### 5.

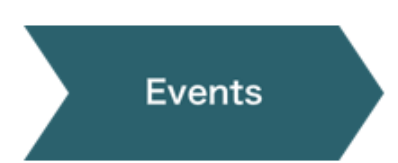

開催予定の海外セミナー等のリストが見られます。マッチングが成立した企業の担当者と、イベントで面談を行 うための予約が出来ます。

### その他の機能

このページのヘッダーには、ビジネスマッチングをサポートするその他の機能があります。

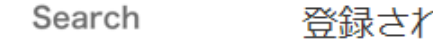

登録されたすべての企業を検索いただけます。

My Reservations

予約したイベントの面談時間を確認できます。

My Information プロフィール等の登録情報を確認・編集できます。

## JCM Global Match membership registration

Registration 1

## Organization information

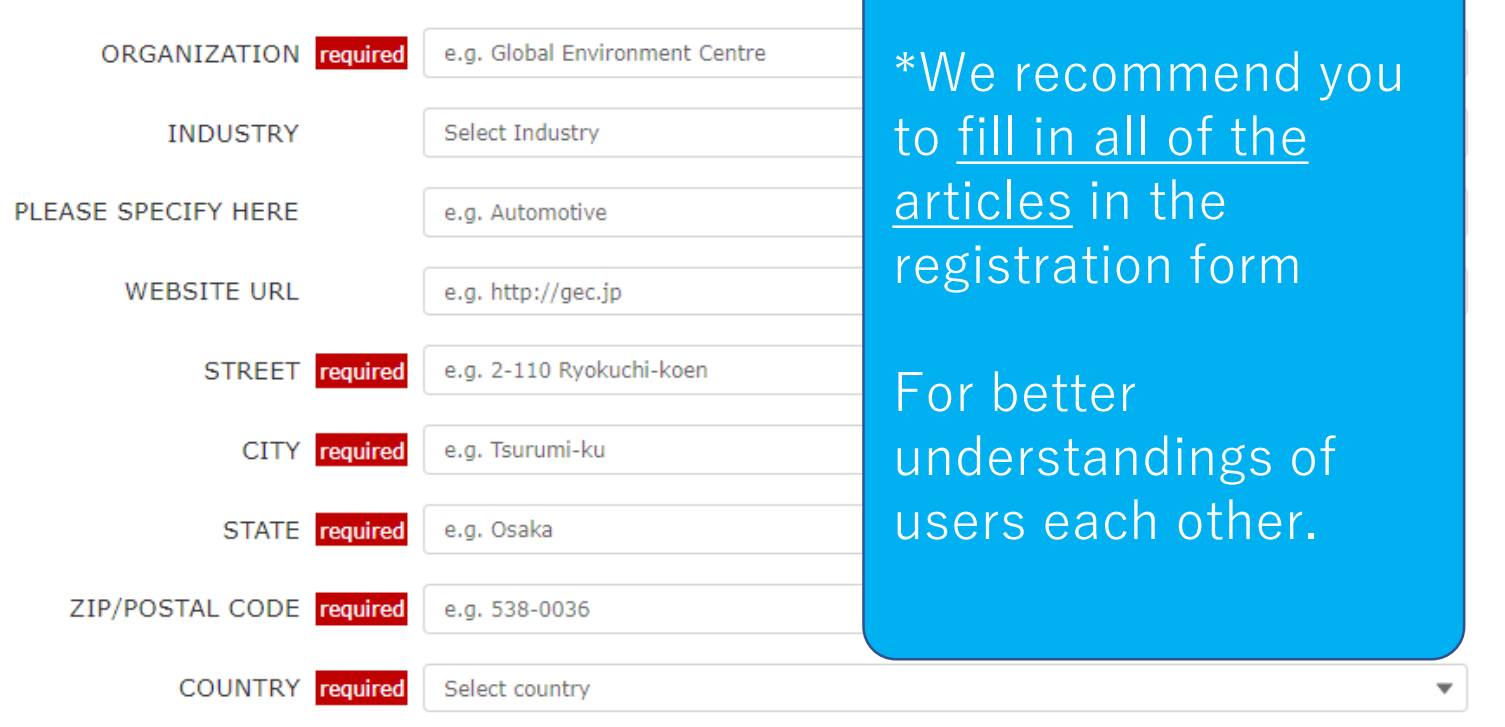

## Contact person information

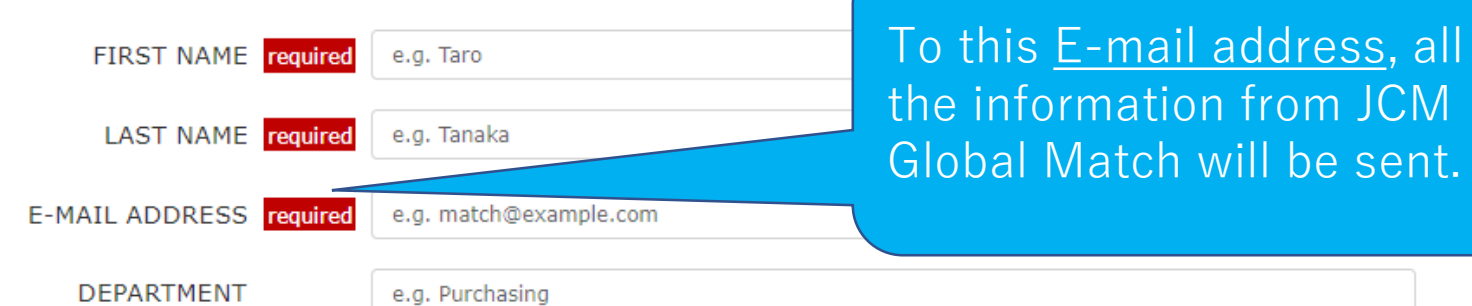

**CORPORATION** 

## Detail

### Your organization... required

 $\bigcirc$  Type A: Buyer (who is considering implementing low carbon/ zero emission technologies)  $\bigcirc$  Type B: Seller (who can provide the technologies above), Consultant or Financier

(Note) If you already have a Type B account and are also interested in BUYING equipment/services from other separate Type A account with a different User ID and a Password.

### **Available countries @**

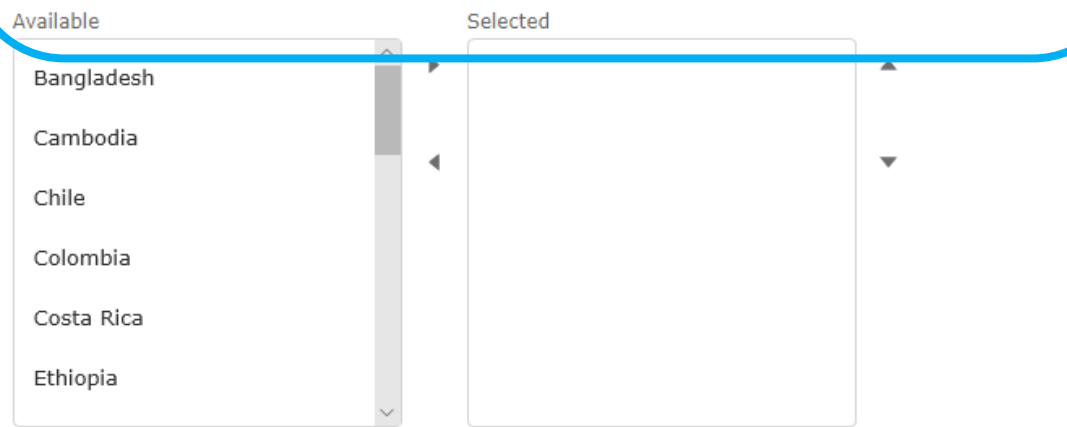

(Note) The list includes some non-JCM Partner countries where project participants may be located.

I have already used JCM.

Areas in which your organization is interested or has

▼ Energy Efficiency

Air Conditioning and Chiller

Air Conditioning System

**Chiller** 

Refrigerator

# FAQ: **"Which am I, Type A or Type B?"**

**Type A**: **Buyer** —"I'd like to implement state-of-theart and ecofriendly technologies in my country!"

# **Type B:**

**COLLEGE** 

-**Seller**― "I have state-of-the-art and ecofriendly technologies, planning to sell it out of Japan!"

-**Consultant** ― "I can help those who is considering the initial use of JCM."

-**Financier**― "I probably can assist your project financially."

- \***Others**― Other entities who want to find/assist partners in any countries within the JCM project.

**RESERVATION CONTROLLER TWO** 

#### Power Generation by Methane from Waste

Power Generation by Methane Recovery

### Transportation

### Motor Vehicle

Digital Tachograph System

CNG-Diesel Hybrid Bus

#### Others

Reefer Container

### **EXPLANATION OF CONDITIONS**

Describe in up to 200 characters

### Please read through all terms and check a box "I agree".

Before registration, please read and agree to the terms as follows;

Registration is limited to persons who belong to company(s) and entity(s) in Japan or JCM partner country, including (as of July 2019): Mongolia, Bangladesh, Ethiopia, Kenya, Maldives, Viet Nam, Laos, Indonesia, Costa Rica, Palau, Cambodia, Mexico, Saudi Arabia, Chile, Myanmar, Thailand, and the Philippines.

Depending on the contents of information and condition in which you submit, the administrator of this platform might delete your account.

In case you leave your account inactive for more than one year, it will be automatically deleted.

The information collected from the registration form might be used for purposes concerning JCM projects by the administrator.

 $\Box$  I agree

**Registration** 

# Registration 3

Scroll to the bottom of the text to check "I agree" and activate Registration button!

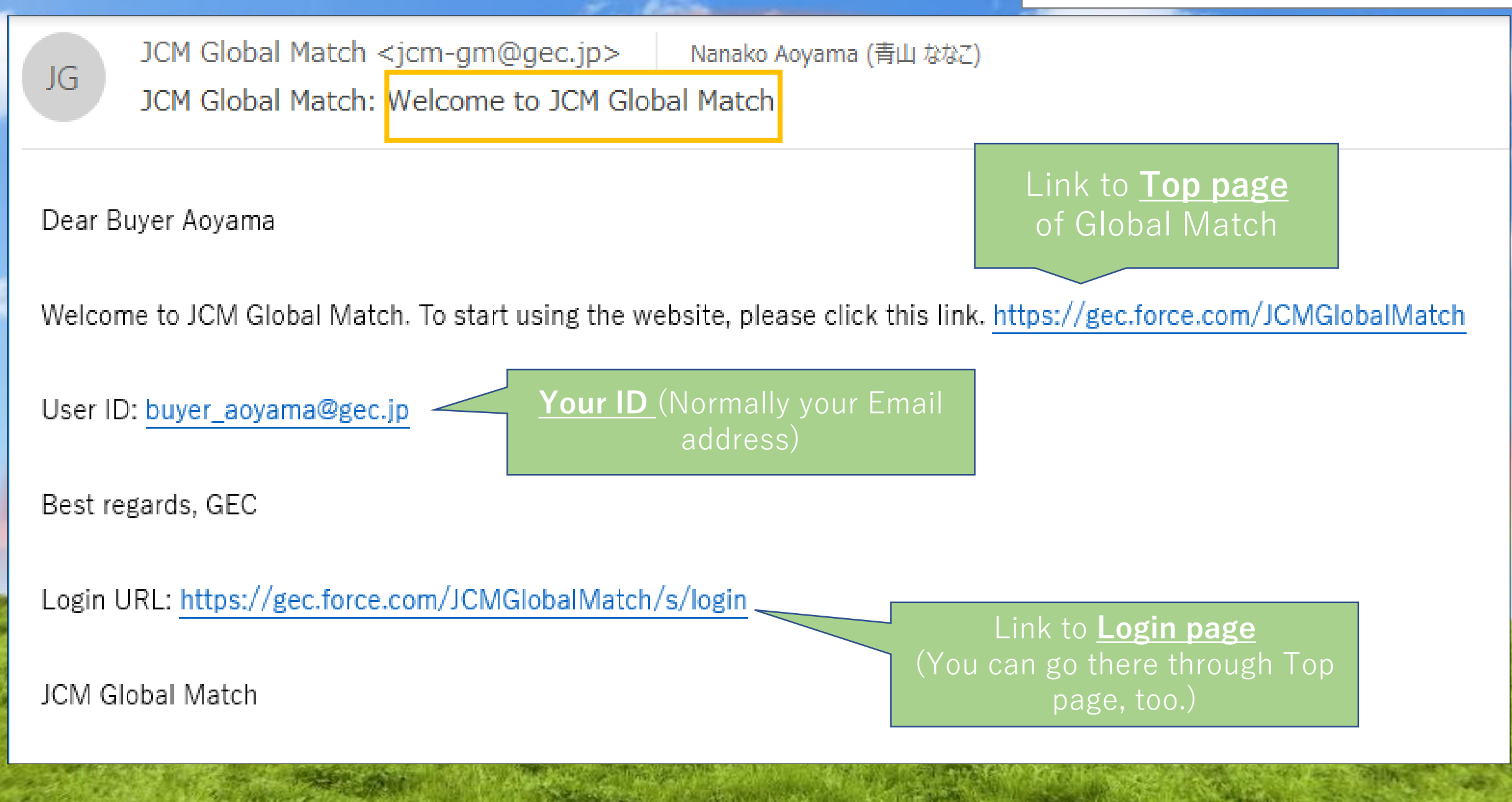

### Dear Taro Hongo

Thank you for registering for the JCM Global Match. Company(s) below matched your preferences.

Matched 7 Company(s).

The following list shows up to 10 items.

**[COMPANY NAME]:** 

 $<$ Secret $>$ 

[ADDRESS]: <Secret>

**[COMPANY NAME]:** 

 $\overline{\leq}$ Secret $\geq$ 

[ADDRESS]:

 $\overline{\leq}$ Secret $\geq$ 

[COUNTRY]:

Ethiopia

[TECHNOLOGY]:

Energy Efficiency / Renewable Energy / Waste Handling and Disposal

Click the URL to see more details.

https://gec.force.com/JCMGlobalMatch/s/pre-matching

Best regards, GEC

\*This is the second Email that you'll receive just after the registration.

(Attention!) Although it is written "Matched", this is just a list of potential partners to be matched.

> Just check information of the companies via this URL.

# Automatic Delivery Mail System 2

You need to send a "**request**" to the companies via Pre-Matching page of the platform if you wish to communicate with them.

**COMMON TELEVISION** 

JCM Global Match

### **Pre-Matching**

Pre-Matching List

Browse companies that meet your interests. Choose companies to send "Requests" if you wish to contact them.

## Your next action: Requests sent / Requests received

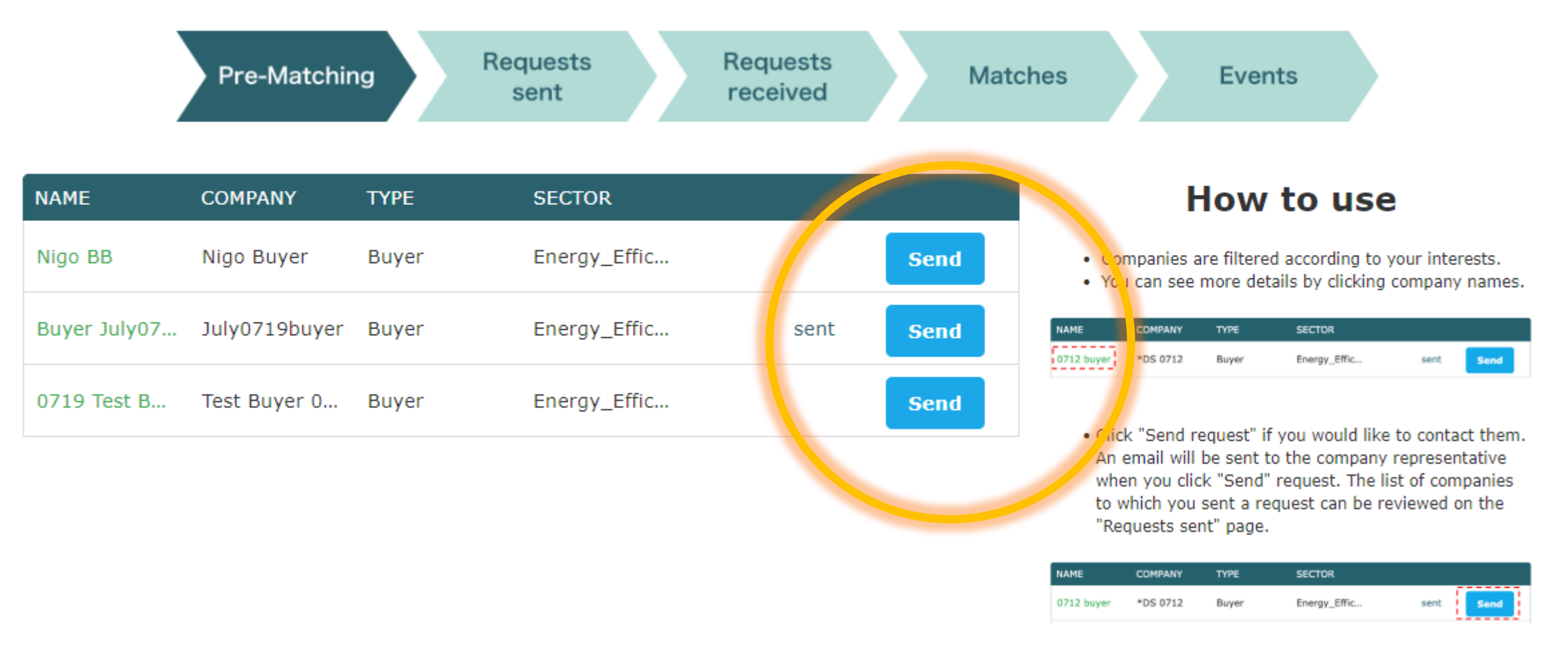

. You can see up to 20 companies per page. Click "Next" to see the next page.

 $Nest$ 

 $[$  ( $[$  Previous $]$ 

### **Events**

Browse list of events. You can make an appointment to meet with companies of your interest here.

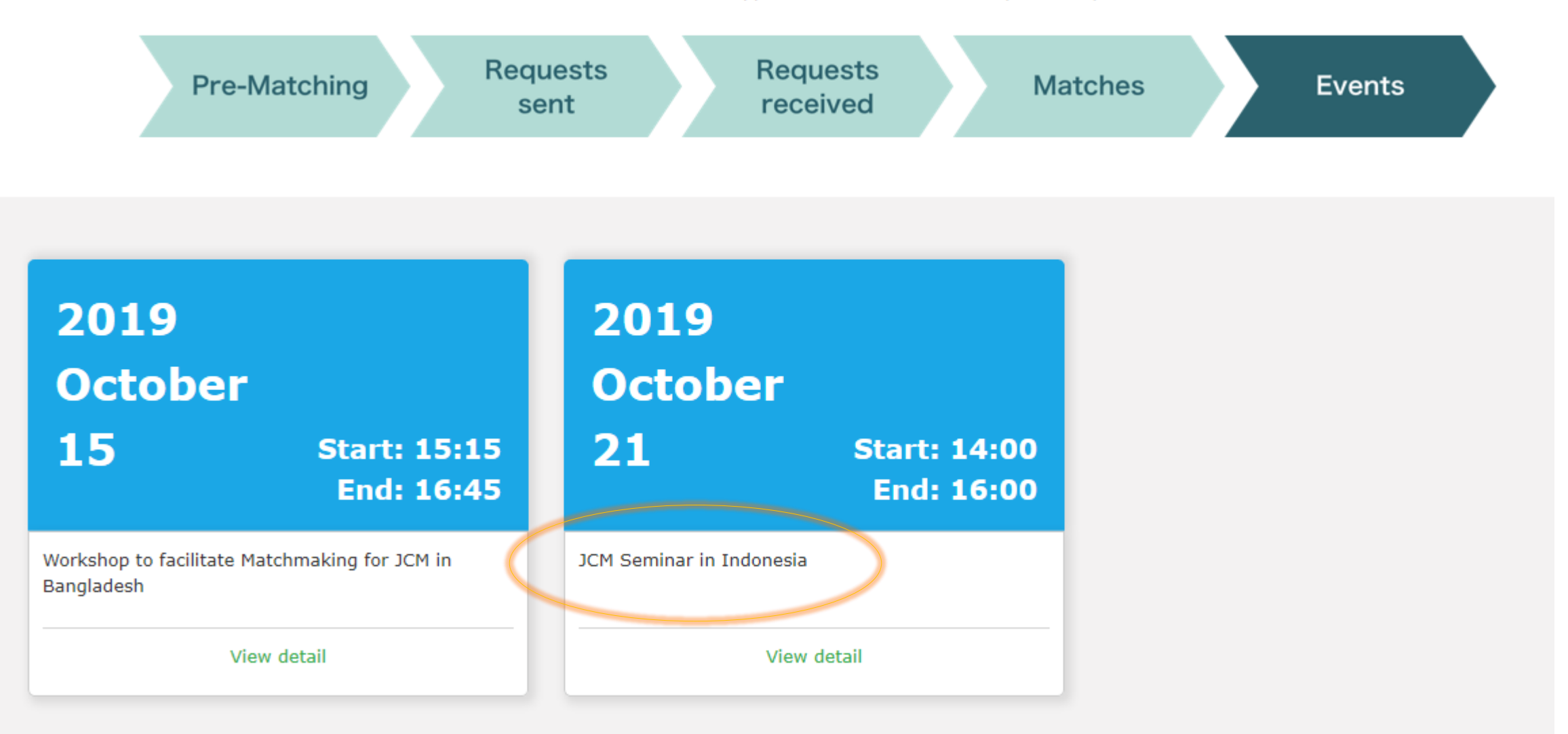

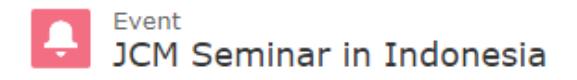

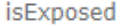

 $\boxed{\mathbf{v}}$ Event JCM Seminar in Indonesia

**Start Time** 

14:00

Category

2019/10/21 End Time 16:00

Event date

### $\vee$  Reservation space information

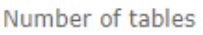

12

Interview time 1 hour

### $\vee$  Information

Event information

http://gec.jp/jcm/news/seminar2019indonesia\_info/

Once you checked the time slots of the business matching session of the event that you'll participate in, please talk with your matched partner whom you'll ask to have a conversation face to face.

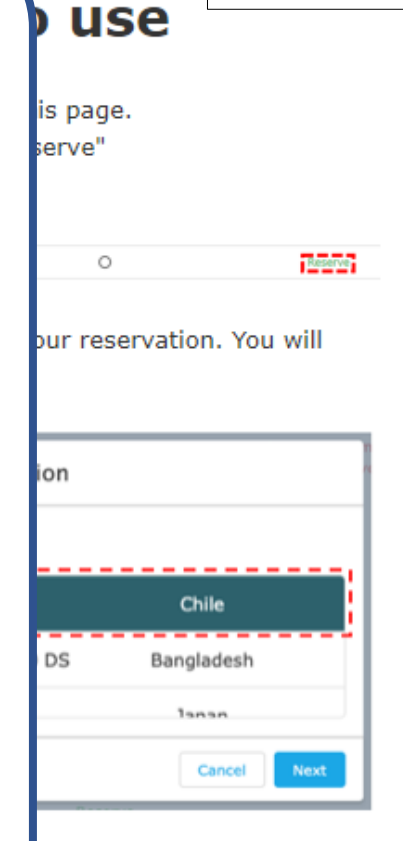

Event 2

vations with one company

### **Reservation form**

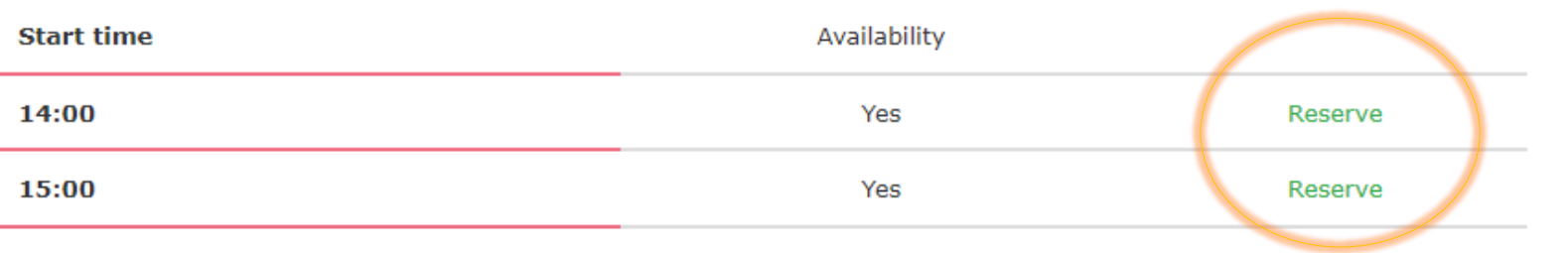

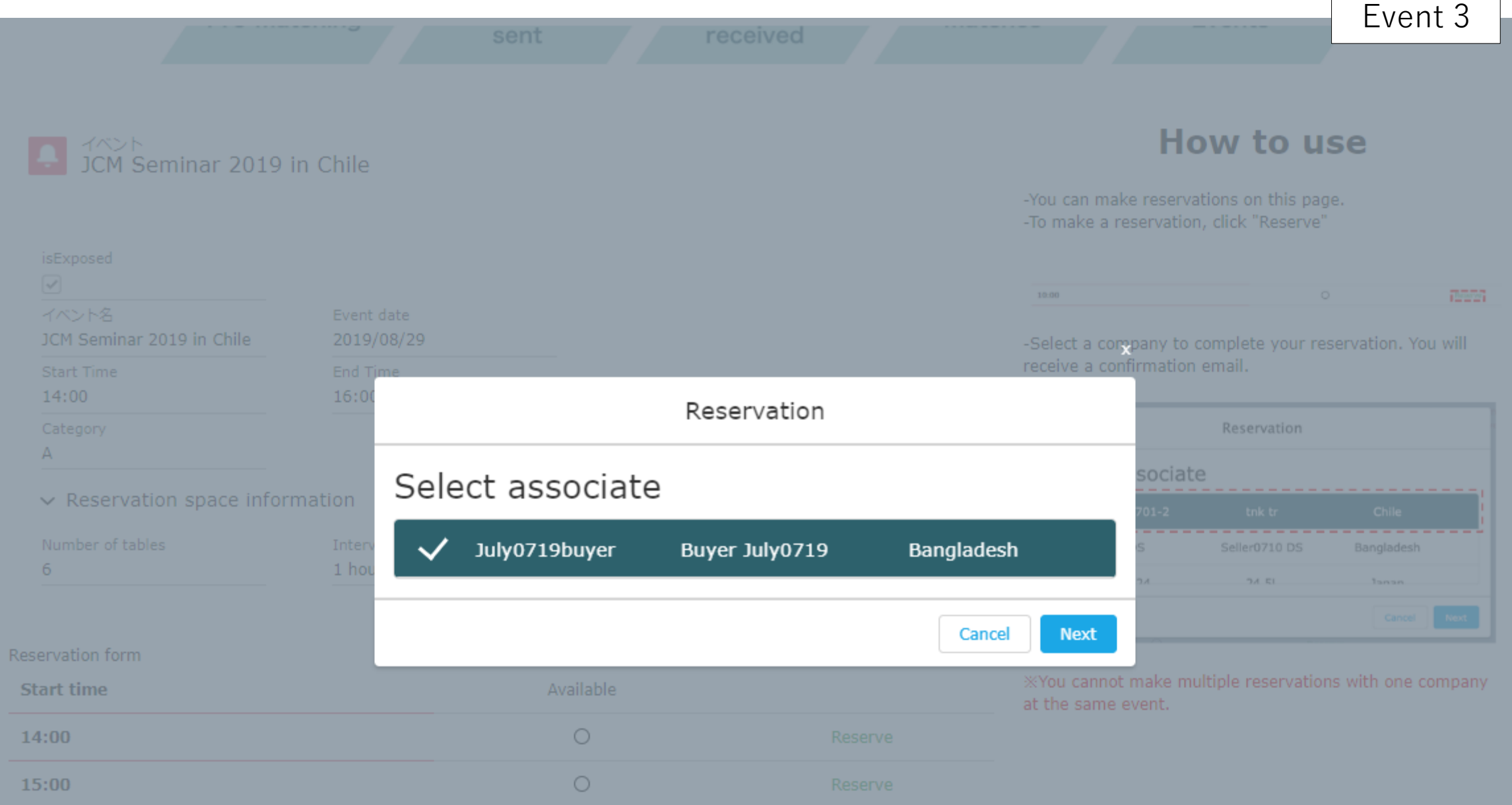

# **My Reservations**

You can browse your reservations that you made in the Events page.

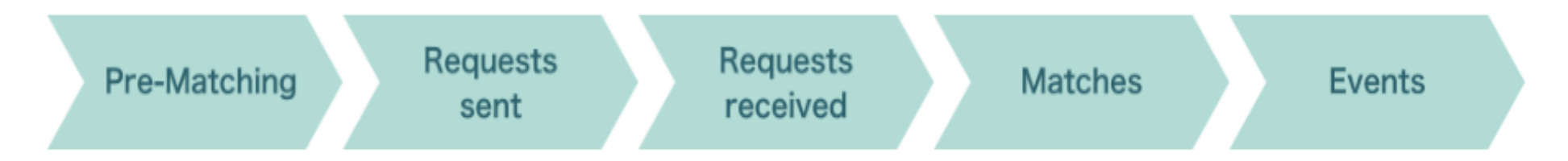

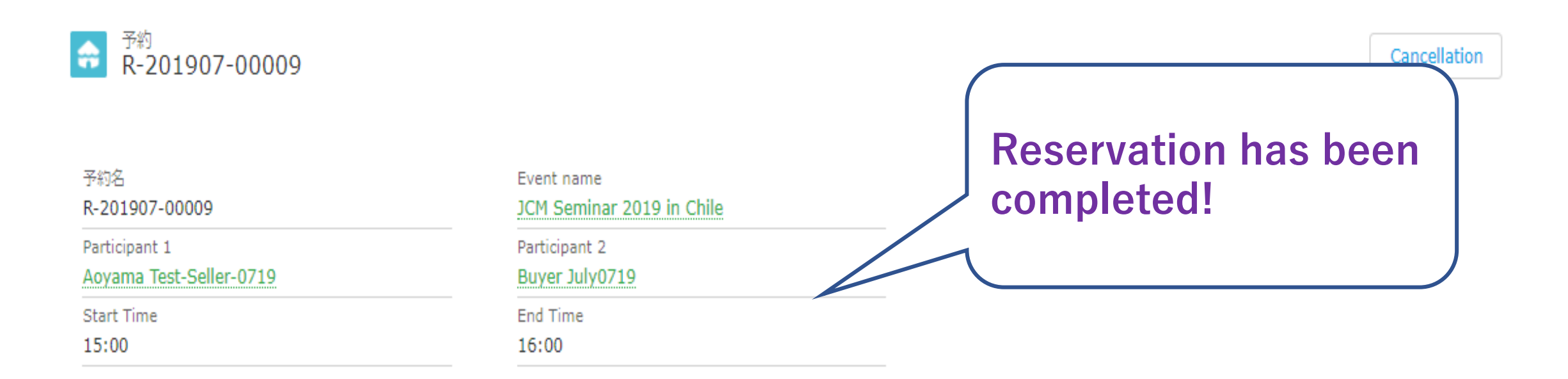

Automatic Delivery Mail System 3

2019/07/19 (金) 14:22

 $NA$ 

Aoyama Test-Seller-0719 <aoyama@gec.jp>

ICM Global Match: Your event reservation.

Nanako Aoyama (青山 ななこ) 宛先

Dear Test-Seller-0719 Aoyama

Your event reservation is now complete. Please see details from the URL below.

Event Name: JCM Seminar 2019 in Chile Date: 2019-08-29 Start Time: 15:00 End Time: 16:00 Participant 1: Test-Seller-0719 Aoyama Participant 2: July0719 Buyer

https://gec.force.com/JCMGlobalMatch/s/reservation/a046F00001sh9vrQAA

**Confirmation E-mails** will be sent to both parties just after the reservation has been completed.

JCM Global Match

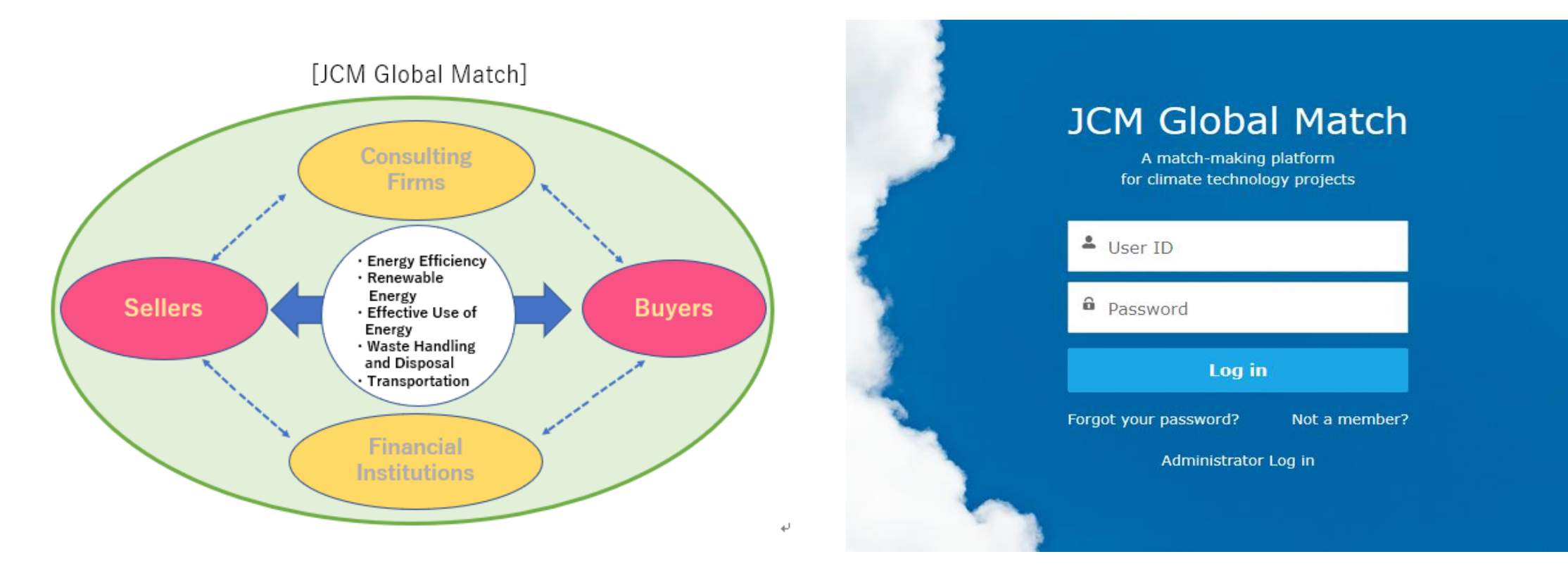

# <https://gec.force.com/JCMGlobalMatch/><br> **Match**<br>
QR code to see the website

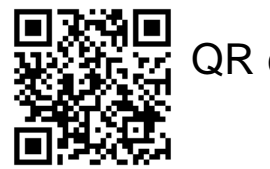

- **URL and QR code** are available on **the Agenda** of today!
- Please check it out and **sign up** now!